# ACTIVE Net Quick Reference Guide: Memberships

Date: May 2014

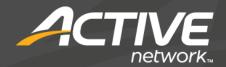

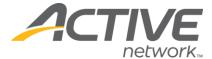

#### Sell memberships

- 1) Click the Customers banner tab
- Enter customer search criteria and click Search Now
- 3) Click the name of the desired customer account Tip: If the customer is not found, click Add New Customer to create a new customer account

and then ensure that it is the active tab

- In the Actions tab of the Customer Account dashboard, click New Transactions>New Receipt
- 5) Click Membership>Sell Membership
- Enter membership package search criteria and clickSearch
- 7) Click the name of the membership package to be sold
- 8) Review dates, auto-renewal method, and renewal payment information if applicable
- 9) Click Submit
- 10) If applicable, assign family members and click **Submit**
- 11) Review fees, check waivers, and answer questions if applicable
- 12) Click Submit
- 13) Click Pay
- 14) Select, search for, or add a customer for the transaction
- 15) Click the \$ next to the desired payment type
- 16) Click Pay and Finish

Tip: To print the membership pass, click the pass number on the receipt to go directly to the Pass Production page

# Print membership passes

- 1) Click the Front Desk banner tab
- In the left navigation bar, click Membership>Pass Production
- Scan card, enter customer search criteria, enter pass number, or enter customer ID number to search for the desired pass
- Take the customer's photo for the pass by clicking
  Select Camera, then click Take Picture
- 5) Click Print Pass and select the card printer

#### Pass validation

- 1) Click the Front Desk banner tab
- In the left navigation bar, click Membership>Pass
  Validation
- Scan card, enter customer search criteria, enter pass number, or enter customer ID number to search for the desired pass
- 4) Review customer information and membership package selection
- 5) Click Check In

#### Renew memberships

- 1) Click the Customers banner tab
- 2) Enter customer search criteria and click Search Now
- 3) Click the name of the desired customer account
- 4) In the Current Memberships section of the Customer Account dashboard, find the membership to be renewed and click **Renew**
- Enter the number of time periods to renew and verify the new expiration date
- 6) Click Submit
- 7) Follow steps 10-16 in "Sell memberships"

# Change auto-renewal settings

Use this function when a customer wishes to begin, discontinue, or update auto-renewal payments

- 1) Click the Front Desk banner tab
- 2) In the left navigation bar, click Membership>Inquiry
- Scan card, enter customer search criteria, enter pass number, or enter customer ID number to search for the desired pass
- 4) In the Automatic Renewal section, select the desired auto-renewal method
  - If selecting Pay in full when renewal due or Use payment plan for renewal, enter payment information under the Renewal Payment Information section
- To the right of the Automatic Renewal section, click Submit renewal changes

# Transfer memberships

1) Click the Front Desk banner tab

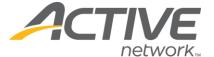

# ACTIVE Net: Memberships

- 2) In the left navigation bar, click Membership>Inquiry
- Scan card, enter customer search criteria, enter pass number, or enter customer ID number to search for the desired pass
- Click on the pass number of the membership package to be transferred
- 5) To the right of the Package section, click **Transfer** packages
- 6) Review fees and date for prorated refund
- 7) Click Refund
- 8) Follow steps 6-12 in "Sell memberships"
- Click Pay if a payment is required or click Refund if a refund is being issued
- 10) Select, search for, or add a customer for the transaction
- 11) Click the \$ next to the desired payment type
- 12) Click **Pay and Finish** if a payment is required or click **Refund and Finish** if a refund is being issued

#### Refund/withdraw memberships

- 1) Click the **Customers** banner tab
- 2) Enter customer search criteria and click Search Now
- 3) Click the name of the desired customer account
- In the Actions tab of the Customer Account dashboard, click New Transactions>New Receipt
- 5) Click Refund/Withdraw>Refund Withdraw Transaction
- 6) Click the name of the membership package to be refunded/withdrawn
- 7) Review fees and date for prorated refund
- 8) Click Refund and Finish
- 9) Select, search for, or add a customer for the transaction
- 10) Click the \$ next to the desired payment type
- 11) Click Refund and Finish

# Suspend memberships

- 1) Click the Front Desk banner tab
- 2) In the left navigation bar, click Membership>Inquiry
- Scan card, enter customer search criteria, enter pass number, or enter customer ID number to search for the desired pass
- 4) Click on the pass number of the membership package to be suspended

5) In the Suspend Membership section, enter the time frame and a reason for the suspension

Tip: To extend a membership's expiration date for the same amount of time as the suspension, check the **Extend for Suspended Time** box

 To the right of the Suspend Membership section, click Submit changes to suspension

#### Best practices for membership card photos

- Improve image quality by using a solid backdrop and proper lighting
- Warn customers so that they have the opportunity to smile
- For consistent results, set up a permanent photo station and mark an "X" where customers are to stand
- For black and white cards, photos will turn out better if customers stand against a light backdrop

WHAT'S YOUR ACTIVE?